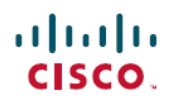

# **Guide d'installation et de configuration du moteur de supervision Supervisor Engine 8L-E de la gamme Cisco Catalyst 4500 E**

**Première publication:** 11 Mars 2016

# <span id="page-0-0"></span>**Guide d'installation et de configuration du moteur de supervision Supervisor Engine 8L-E de la gamme Cisco Catalyst 4500 E**

### **Référence produit : WS-X45-Sup8L-E**

Le présent document explique comment installer le moteur de supervision Supervisor Engine 8L-E de la gamme Catalyst 4500 E. Reportez-vous au guide de configuration logicielle de votre commutateur pour obtenir les informations relatives à la configuration des moteurs de supervision et de commutation.

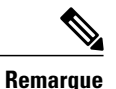

Les modules de commutation Catalyst 4500 E requièrent un moteur de supervision de série E exécutant une image logicielle compatible avec ce moteur de supervision. Reportez-vous aux notes de version de votre commutateur pour obtenir des informations sur la compatibilité des différents composants.

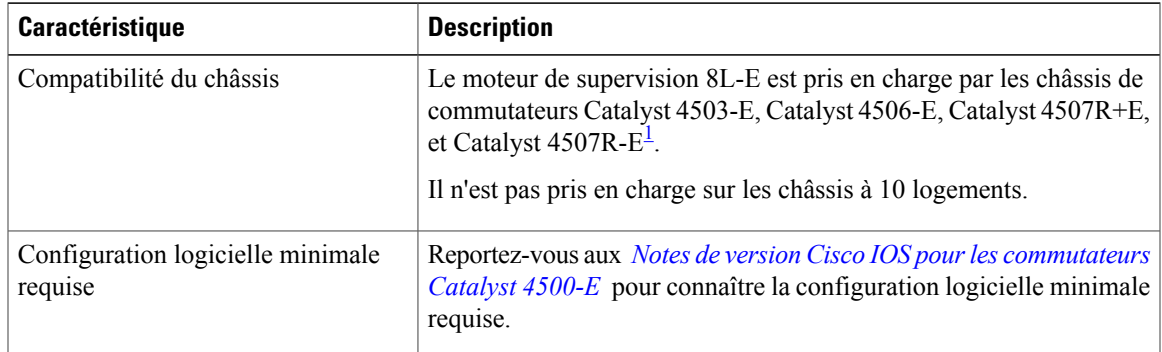

**Tableau 1: Informations sur la compatibilité du moteur de supervision 8L-E avec les différents châssis**

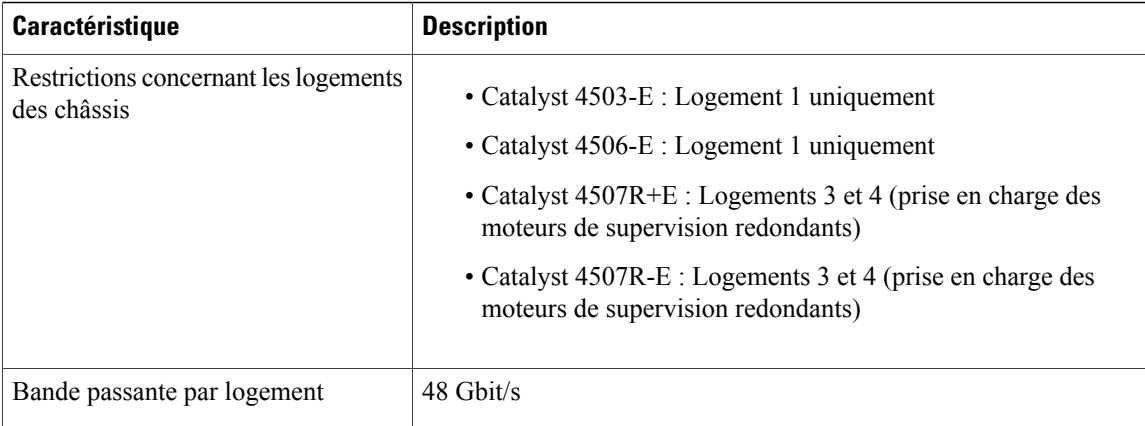

<span id="page-1-0"></span>1 Les commutateurs Cisco Catalyst 4507R-E prennent en charge le moteur de supervision 8L-E uniquement sur des châssis de version matérielle 2.0 ou ultérieure

# **Mises en garde**

Des mises en garde apparaissent tout au long de cette documentation pour signaler les procédures susceptibles d'entraîner des dommages, si elles ne sont pas réalisées correctement. Chaque mise en garde est accompagnée d'un symbole. Les avertissements généraux ci-après concernent l'ensemble du manuel.

# **Énoncé 1071 : définition de la consigne de sécurité**

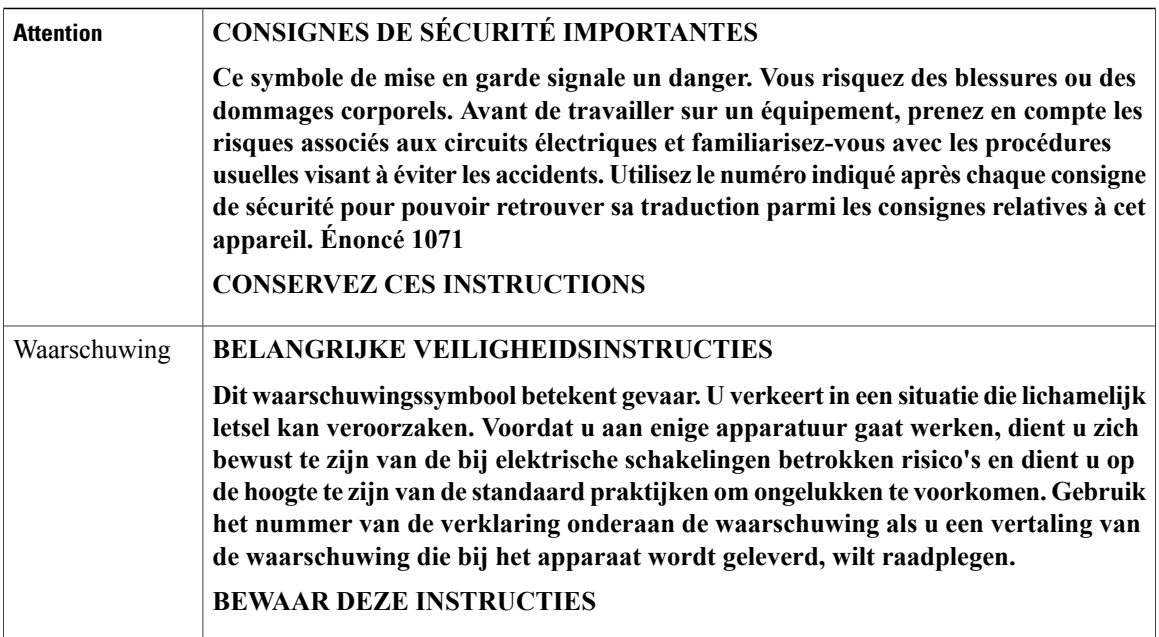

 **Guide d'installation et de configuration du moteur de supervision Supervisor Engine 8L-E de la gamme Cisco Catalyst 4500 E**

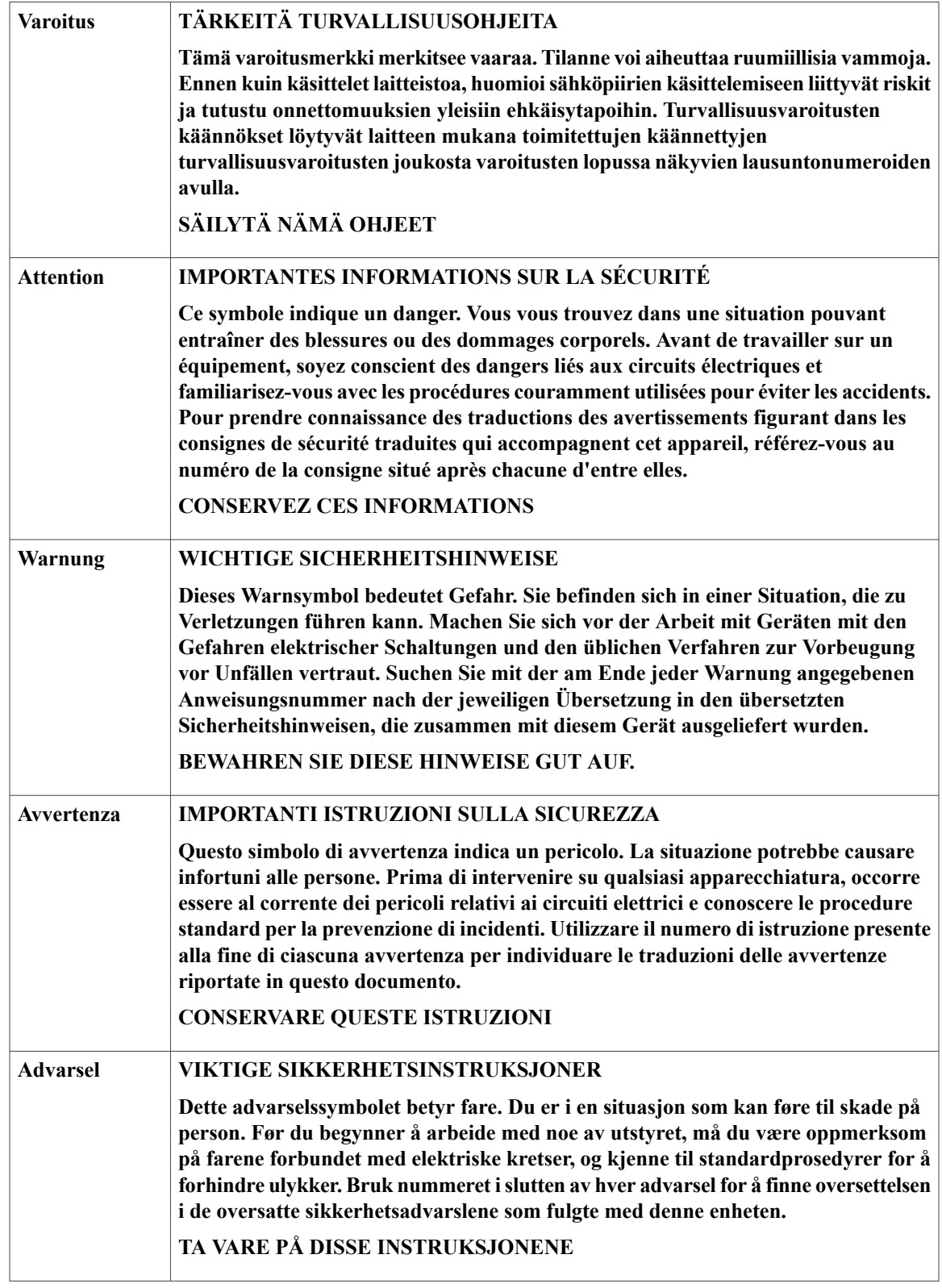

 $\overline{ }$ 

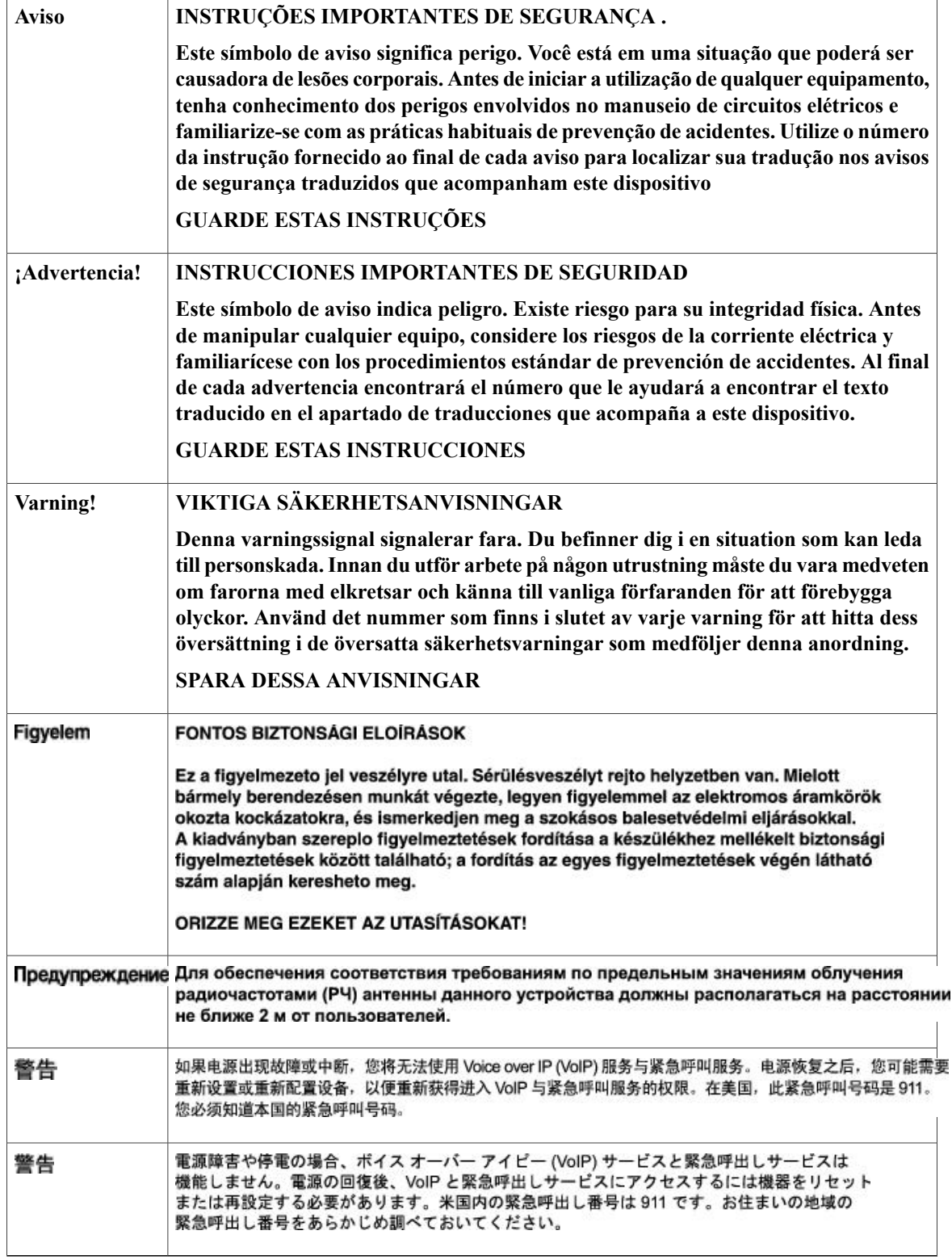

 $\mathbf I$ 

# **Caractéristiques du moteur de supervision 8L-E**

 $\mathsf I$ 

La figure suivante présente une vue de face du moteur de supervision 8L-E avec ses principales caractéristiques.

**Figure 1: Figure 1 : Moteur de supervision Supervisor Engine 8L-E sur un châssis Cisco Catalyst 4500 E**

- 1

T

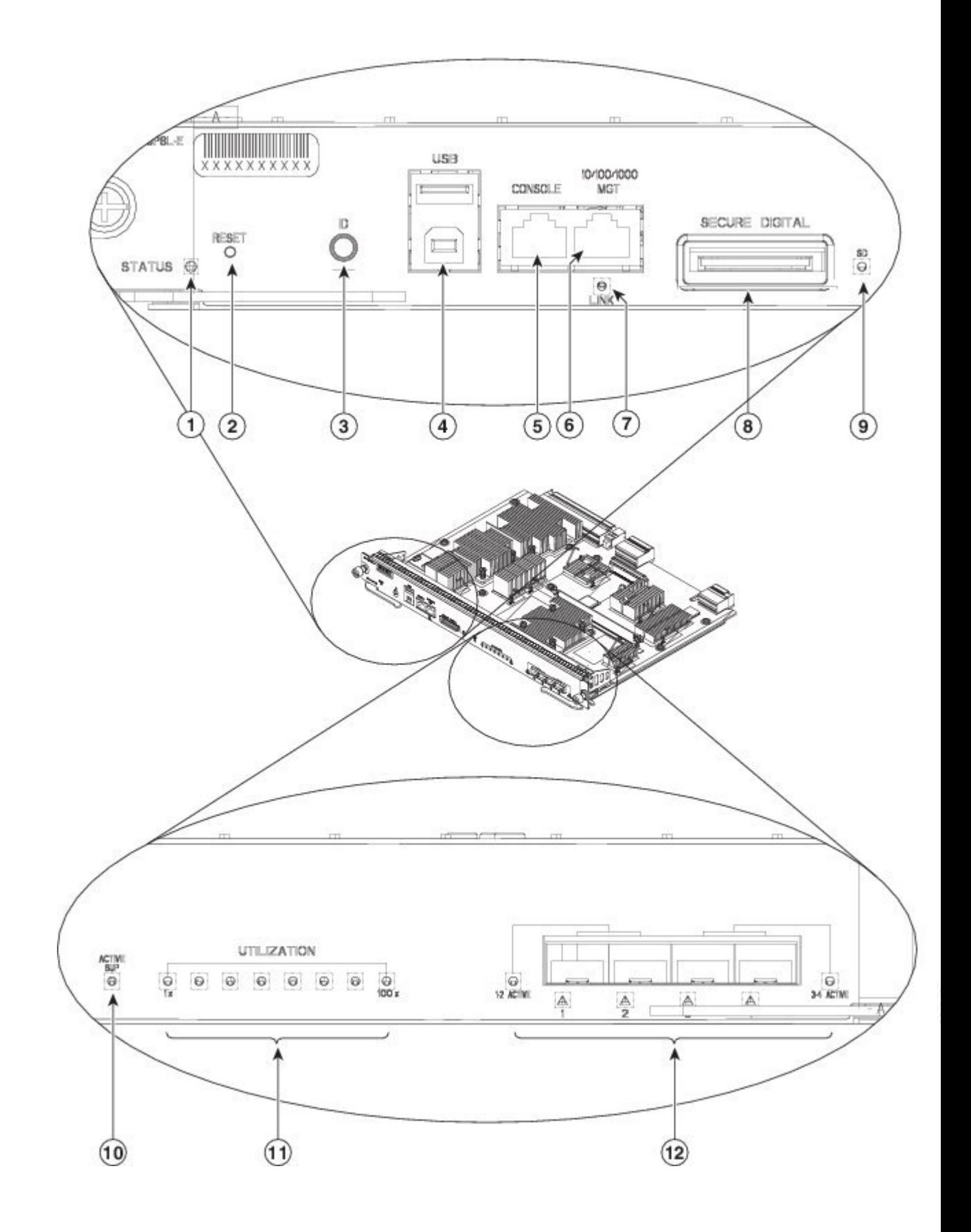

 **Guide d'installation et de configuration du moteur de supervision Supervisor Engine 8L-E de la gamme Cisco Catalyst 4500 E**

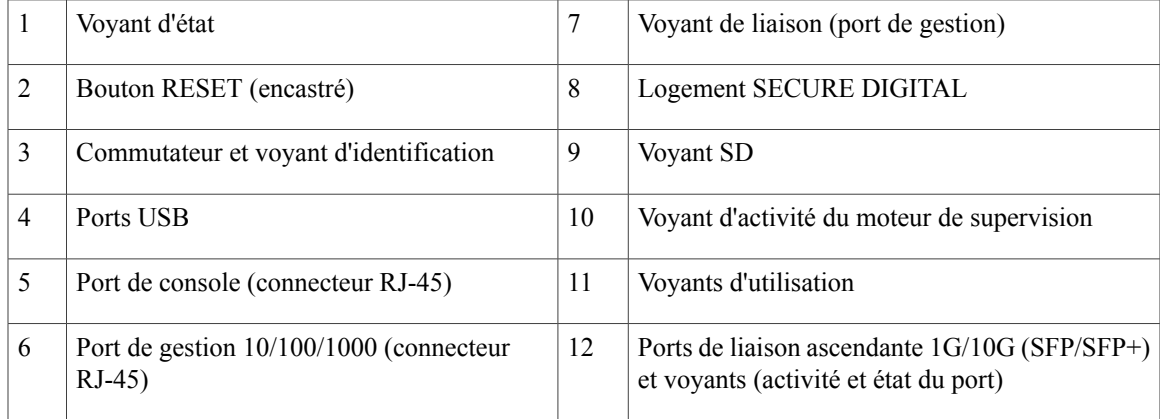

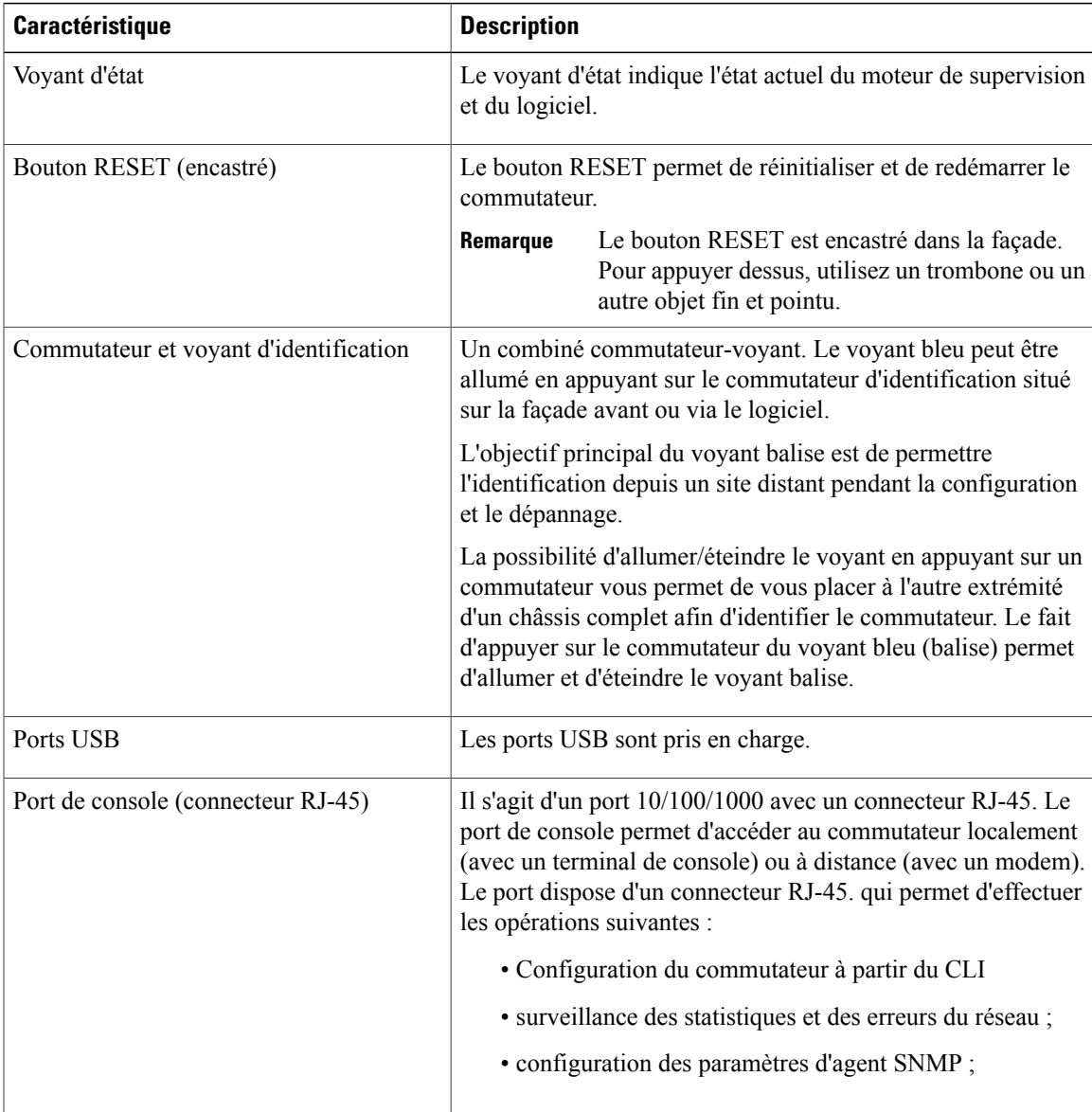

 $\mathbf I$ 

T

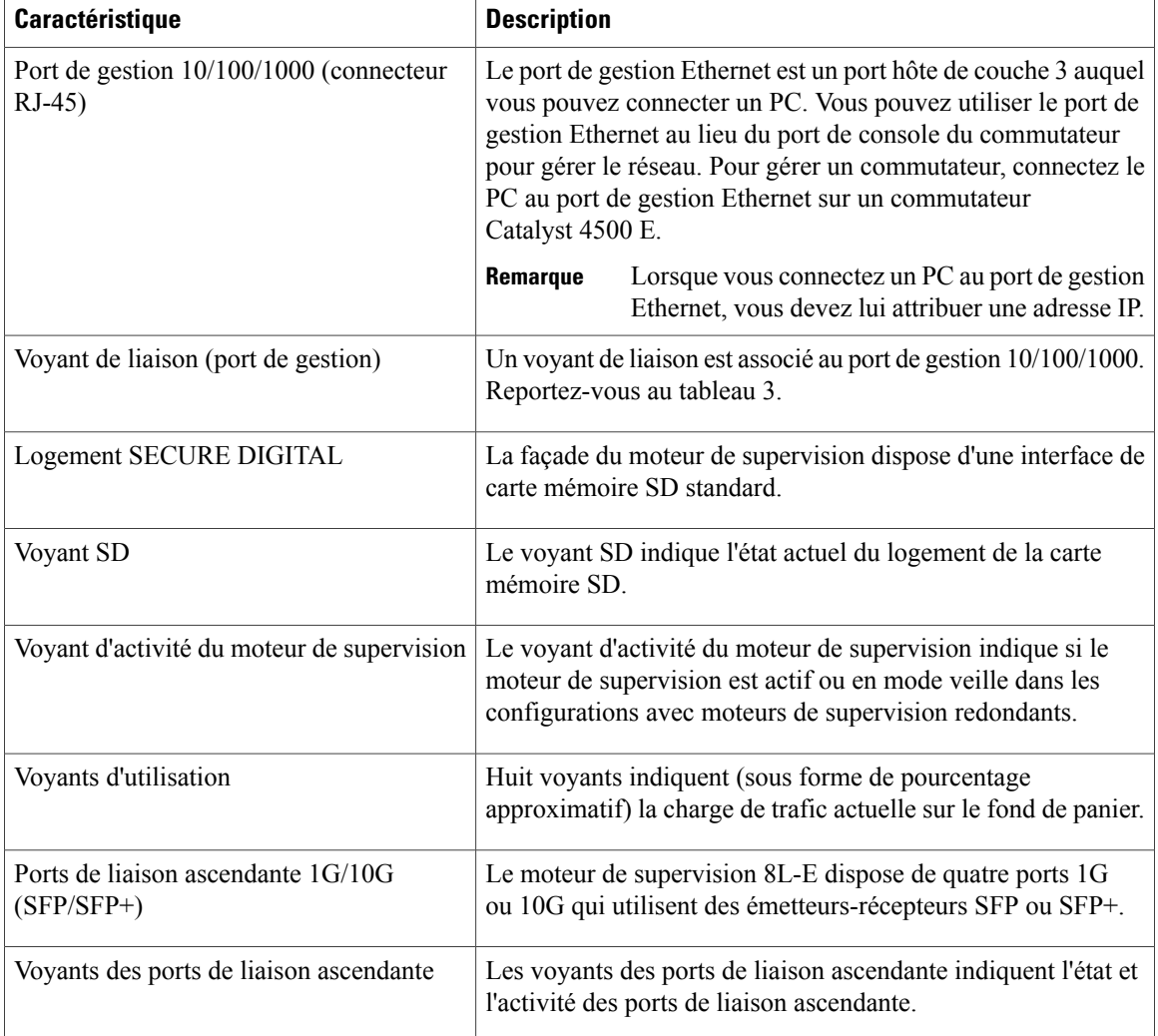

# **Voyants de la façade du moteur de supervision 8L-E - Couleur et signification**

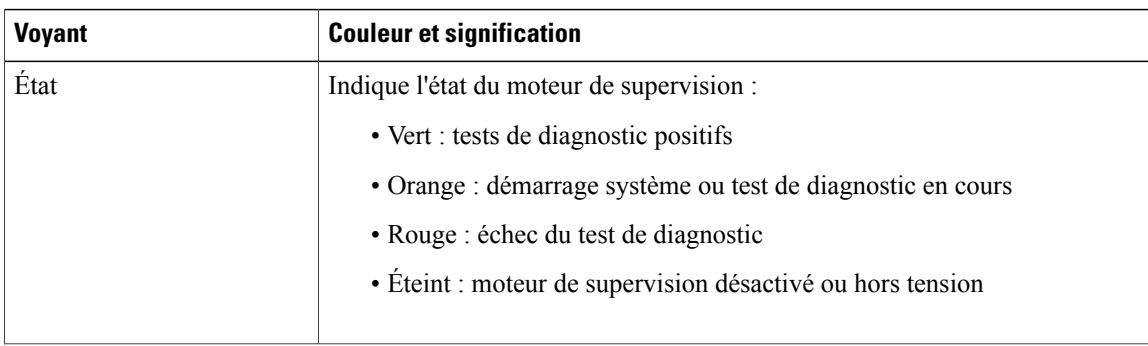

**Tableau 2: Voyants de la façade du moteur de supervision 8L-E**

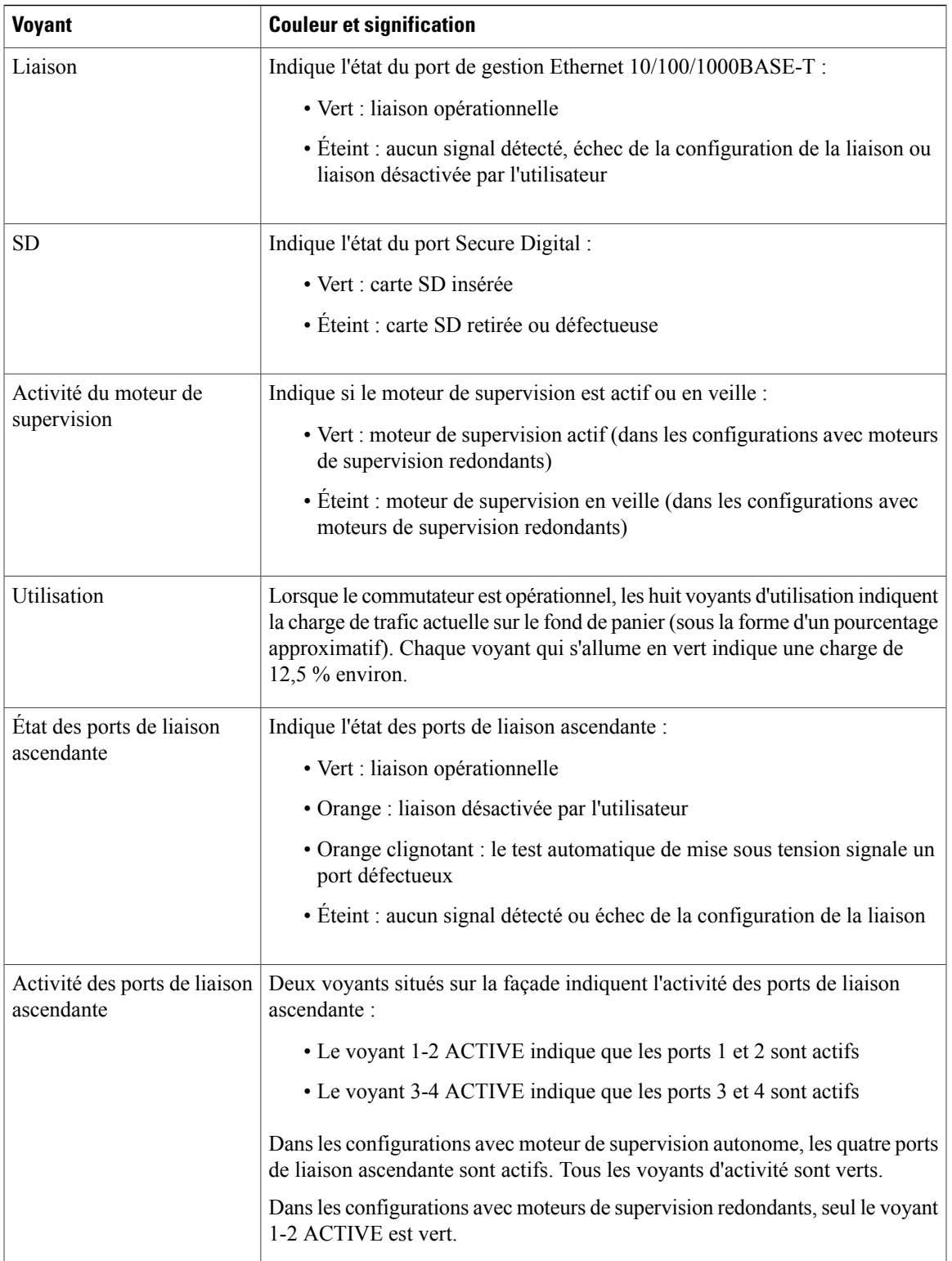

 $\mathbf I$ 

Pour en savoir plussur les caractéristiques du moteur de supervision 8L-E, y comprisles paramètres physiques et environnementaux, consultez la fiche technique du moteur de supervision 8L-E à l'adresse suivante : <http://www.cisco.com/c/en/us/products/switches/catalyst-4500-series-switches/datasheet-listing.html>

# **Retirer et installer le moteur de supervision**

Tous les commutateurs Catalyst 4500 E prennent en charge l'enfichage à chaud, ce qui vous permet d'installer, de retirer, de replacer et de réorganiser les moteurs de supervision et les modules de commutation sans couper le courant du système. Lorsque le système détecte qu'un module de commutation a été installé ou retiré, il effectue automatiquement des routines de diagnostique et de découverte, il reconnaît la présence ou l'absence du module et il rétablit le fonctionnement du système sans intervention de la part de l'opérateur.

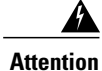

Seul le personnel spécialisé et qualifié est habilité à effectuer l'installation, le remplacement et l'entretien de cet équipement. **Consigne 1030**

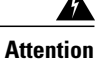

La mise au rebut de ce produit doit être effectuée conformément aux réglementations nationales. **Consigne 1040**

Cette section comporte les rubriques suivantes :

### **Outils requis**

Les outils suivants sont requis pour installer ou retirer un moteur de supervision dans un commutateur Catalyst 4500) :

- Tapis ou mousse antistatique pour poser le moteur de supervision retiré.
- Tournevis à lame plate 3/16'' pour les vis d'installation imperdables.
- Tournevis Phillips numéro 2 pour les vis d'installation imperdables.
- Votre propre bracelet antistatique ou le bracelet de mise à la terre jetable livré avec tous les kits de mise à niveau, toutes les unités remplaçables et toutes les pièces de rechange.

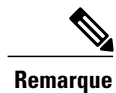

Dès que vous manipulez des moteurs de supervision, utilisez un bracelet antistatique ou tout autre dispositif de mise à la terre afin d'éviter tout dommage dû aux ESD.

### **Prévenir les dommages par choc électrostatique**

Les dommages par choc électrostatique, qui résultent d'une manipulation inappropriée des modules et autres unités remplaçables sur site, peuvent entraîner une défaillance totale ou intermittente des modules ou unités remplaçables sur site. Les modules sont des cartes de circuits imprimés fixées sur des supports métalliques. Les connecteurs et le blindage contre les interférences électromagnétiques font partie intégrante de ces supports. Bien que le support métallique contribue à protéger les cartes contre les chocs électrostatiques, vous devez

impérativement porter un bracelet antistatique de mise à la terre lorsque vous manipulez des modules. Pour prévenir les dommages par choc électrostatique, procédez comme suit :

- Portez toujours un bracelet électrostatique au poignet ou à la cheville et assurez-vous qu'il estsuffisamment en contact avec votre peau.
- Connectez l'extrémité équipement du bracelet à une surface non peinte du châssis.
- Lors de l'installation d'un composant, utilisez les leviers d'éjection ou les vis d'installation imperdables pour enclencher correctement les connecteurs de bus dans le fond de panier ou dans le fond de panier central. Ces dispositifs préviennent les désenclenchements accidentels, garantissent la mise à la terre adéquate du système et assurent la bonne installation des connecteurs de bus.
- Lors du retrait d'un composant, utilisez les leviers d'éjection ou les vis d'installation imperdables pour retirer les connecteurs de bus du fond de panier ou du fond de panier central.
- Tenez les supports par les poignées et les bords prévus à cet effet uniquement. Évitez de toucher les cartes de circuits imprimés et les connecteurs.
- Après avoir retiré une carte, posez-la face vers le haut sur une surface antistatique ou dans un conteneur antistatique. Si vous prévoyez de renvoyer le composant à l'usine, placez-le immédiatement dans un conteneur antistatique.
- Évitez tout contact entre les cartes de circuits imprimés et vos vêtements. Le bracelet antistatique protège les composants contre les tensions électrostatiques du corps uniquement. Les tensions électrostatiques présentes dans les vêtements peuvent également provoquer des dommages.
- Ne tentez jamais de retirer la carte de circuits imprimés du support métallique.

### **Installer le moteur de supervision**

#### **Avant de commencer**

Respectez les consignes suivantes :

- Vérifiez la compatibilité du châssis. Guide d'installation et de [configuration](#page-0-0) du moteur de supervision [Supervisor](#page-0-0) Engine 8L-E de la gamme Cisco Catalyst 4500 E , à la page 1
- Vérifiez que les deux moteurs de supervision (dans une configuration redondante) sont du même type.

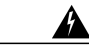

**Attention**

Lorsque le système fonctionne, le fond de panier émet une tension ou une énergie dangereuse. Prenez les précautions qui s'imposent lors des opérations de maintenance. **Consigne 1034**

**Avertissement**

Afin de prévenir les dommages causés par les ESD, veillez à manipuler les moteurs de supervision en touchant uniquement les bords du support.

- **Étape 1** Prenez les mesures de précaution décrites dans le guide d'installation de votre commutateur afin d'éviter tout dommage causé par les ESD.
- **Étape 2** Assurez-vous d'avoir suffisamment d'espace pour accueillir les éventuels équipements d'interface que vous pourriez connecter aux ports du moteur de supervision.
- **Étape 3** Sur le module, desserrez les deux vis d'installation imperdables qui maintiennent la plaque de remplissage du module de commutation ou le moteur de supervision actuellement présent (le cas échéant), puis retirez-les. Si vous retirez une plaque de remplissage du module de commutation, mettez-la de côté pour une utilisation ultérieure.
- **Étape 4** Retirez le nouveau moteur de supervision de son emballage d'origine.
- **Étape 5** Faites pivoter les deux leviers d'éjection du module de façon à les faire sortir de la plaque de logement.

#### **Figure 2: Installer le moteur de supervision dans le châssis (illustration : Catalyst 4507R+E)**

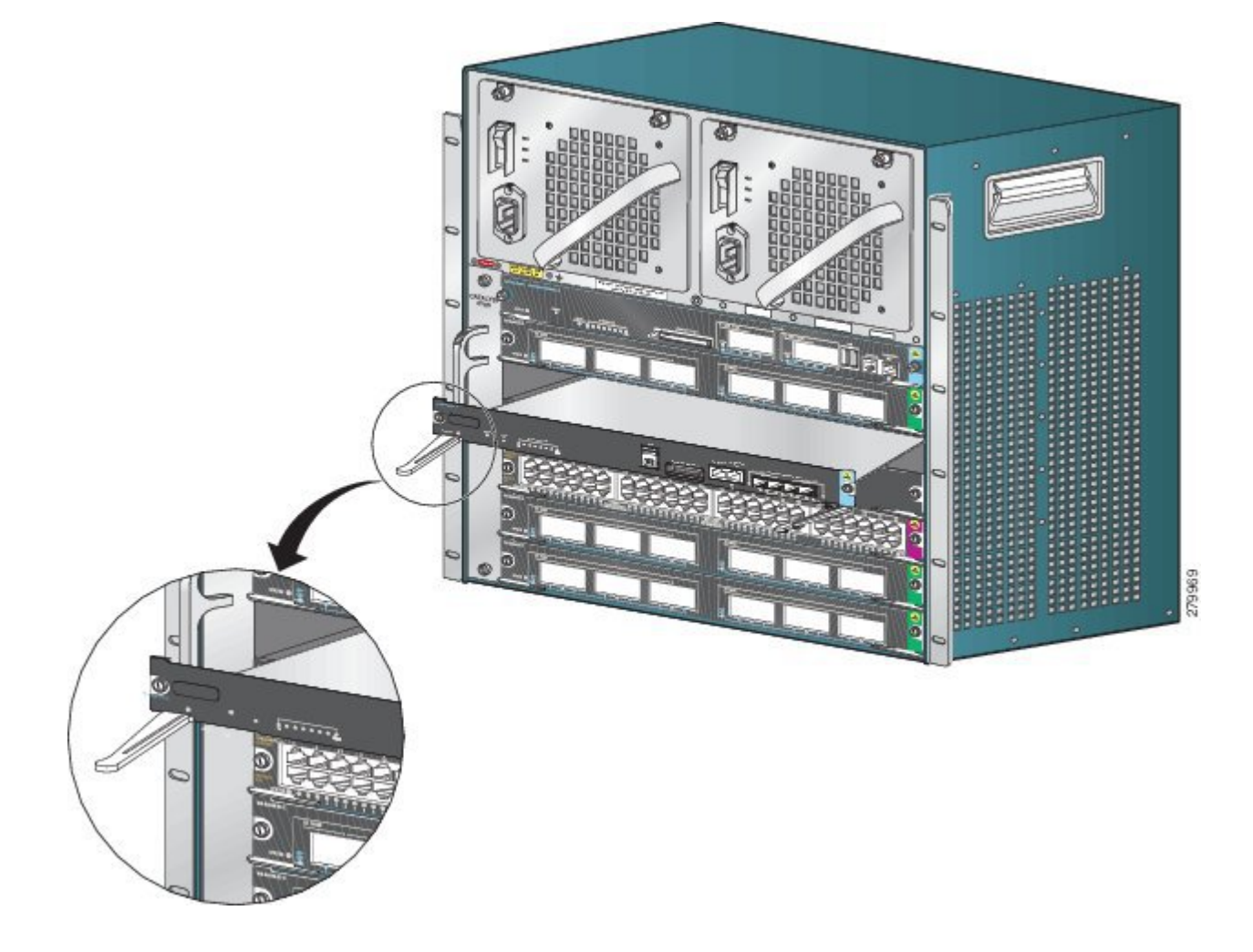

 **Guide d'installation et de configuration du moteur de supervision Supervisor Engine 8L-E de la gamme Cisco Catalyst 4500 E**

- **Étape 6** Saisissez la façade du module de commutation d'une main et placez votre autre main sous le moteur de supervision pour le soutenir. Ne touchez pas les cartes de circuits imprimés, ni les broches des connecteurs.
- **Étape 7** Placez le nouveau module dans le logement. Alignez les faces latérales du support de module avec les guides placés de chaque côté du logement.
- **Étape 8** Insérez délicatement le moteur de supervision dans le logement.Faites pivoter les deux leviers d'éjection simultanément. Lorsque le moteur est correctement installé
	- Les encoches des deux leviers d'éjection s'engagent dans les côtés du châssis.
	- Les deux leviers d'éjection sont parallèles à la plaque de logement du moteur de supervision de sorte que le moteur de supervision est entièrement installé dans le connecteur du fond de panier.
	- Servez-vous toujours des leviers d'éjection lorsque vous installez ou que vous retirez un moteur de supervision. Si le moteur de supervision n'est pas correctement installé dans le fond de panier, il ne fonctionnera pas correctement. **Remarque**
- **Étape 9** Utilisez un tournevis pour serrer les deux vis d'installation imperdables sur le moteur de supervision. Ne serrez pas trop les vis.
- **Étape 10** Vérifiez l'état du module.
	- a) Vérifiez que le voyant d'indication d'état (STATUS) du moteur de supervision est allumé.
	- b) Vérifiez régulièrement le voyant d'indication d'état (STATUS). Lorsque le voyant d'indication d'état (STATUS) passe de l'orange au vert, cela signifie que le moteur de supervision a correctement terminé le processus d'amorçage et qu'il est opérationnel.

Lorsque le voyant d'indication d'état (STATUS) reste orange ou passe au rouge, cela signifie que le moteur de supervision n'a pas correctement terminé le processus d'amorçage et qu'il a peut-être détecté une erreur.

- c) Lorsque le commutateur est en ligne, saisissez la commande **show module**. Vérifiez que le système reconnaît le nouveau moteur de supervision et que le statut de ce dernier est défini sur « Good ».
- d) Si le module n'est pas opérationnel, refixez-le.Si le module n'est toujours pas opérationnel, contactez votre représentant du service clientèle.

### **Que faire ensuite**

Pour garantir la bonne circulation de l'air dans le châssis, installez des plaques de remplissage du module de commutation dans les logements libres.

### **Retirer le moteur de supervision**

#### **Avant de commencer**

Respectez les consignes suivantes :

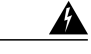

**Attention**

Une fois débranchés, les câbles à fibre optique et certains connecteurs sont susceptibles d'émettre un rayonnement laser invisible. Ne regardez pas les faisceaux à l'œil nu ni à l'aide d'instruments optiques. **Consigne 1051**

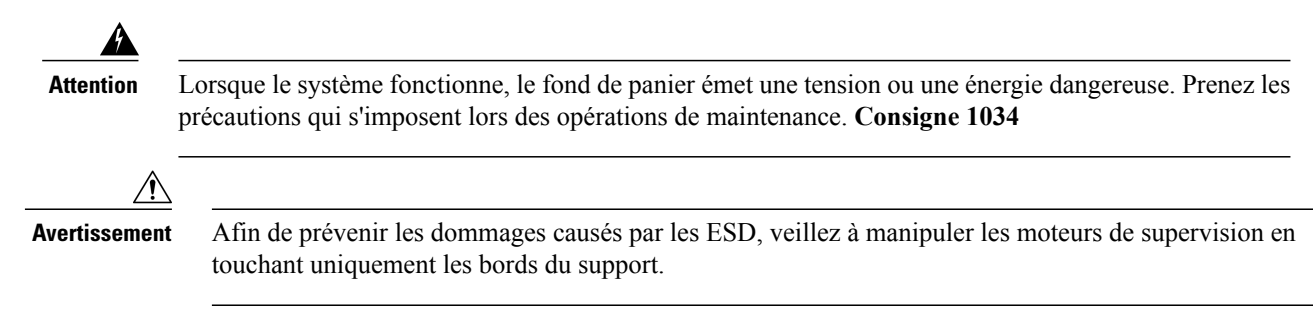

**Étape 1** Débranchez l'ensemble des câbles connectés aux ports du moteur de supervision que vous souhaitez retirer. **Étape 2** Desserrez les deux vis d'installation imperdables à chaque extrémité de la plaque de logement du moteur de supervision. **Étape 3** Saisissez les leviers d'éjection situés à droite et à gauche des extrémités de la plaque de logement du moteur de supervision, puis faites pivoter simultanément les leviers vers l'extérieur afin de libérer le moteur de supervision du connecteur du fond de panier. **Étape 4** D'une main, saisissez la façade du moteur de supervision et placez votre autre main sous le support afin de le soutenir et de le guider hors du logement. Ne touchez pas les cartes de circuits imprimés, ni les broches des connecteurs. **Étape 5** Faites glisser doucement le moteur de supervision hors du logement, en laissant votre autre main sous le support, de façon à le guider. **Étape 6** Placez le moteur de supervision sur un tapis ou dans un sachet antistatique ou installez-le directement dans un autre logement. **Étape 7** Dans un châssis configuré avec des moteurs de supervision redondants, si un logement est amené à rester vide, vous devez installer une carte de ligne vierge (C4K-SLOT-CVR-E). Les panneaux avant vierges et les capots du châssis remplissent trois fonctions importantes : ils protègent l'utilisateur des tensions et des flux électriques dangereux présents à l'intérieur du châssis ; ils aident à contenir les interférences électromagnétiques qui pourraient perturber d'autres appareils ; enfin, ils dirigent **Attention**

toutes les plaques et tous les capots avant et arrière sont en place. **Consigne 1029**

# **Brancher les câbles d'interface du module**

## **Interfaces du module**

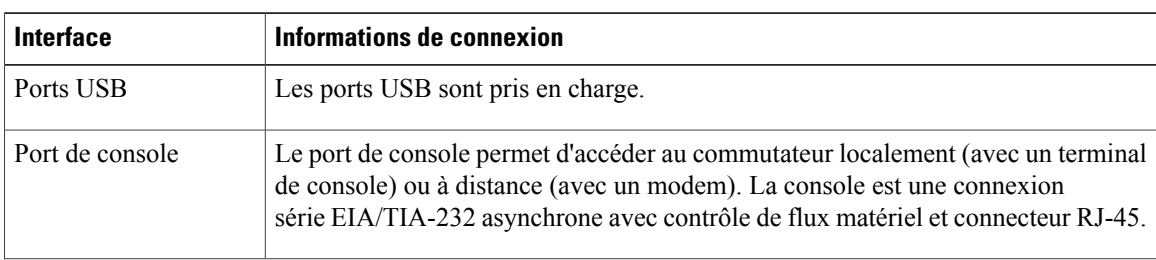

le flux d'air de refroidissement dans le châssis. Avant d'utiliser le système, vérifiez que toutes les cartes,

Le module du moteur de supervision inclut les interfaces ou ports suivant (e)s :

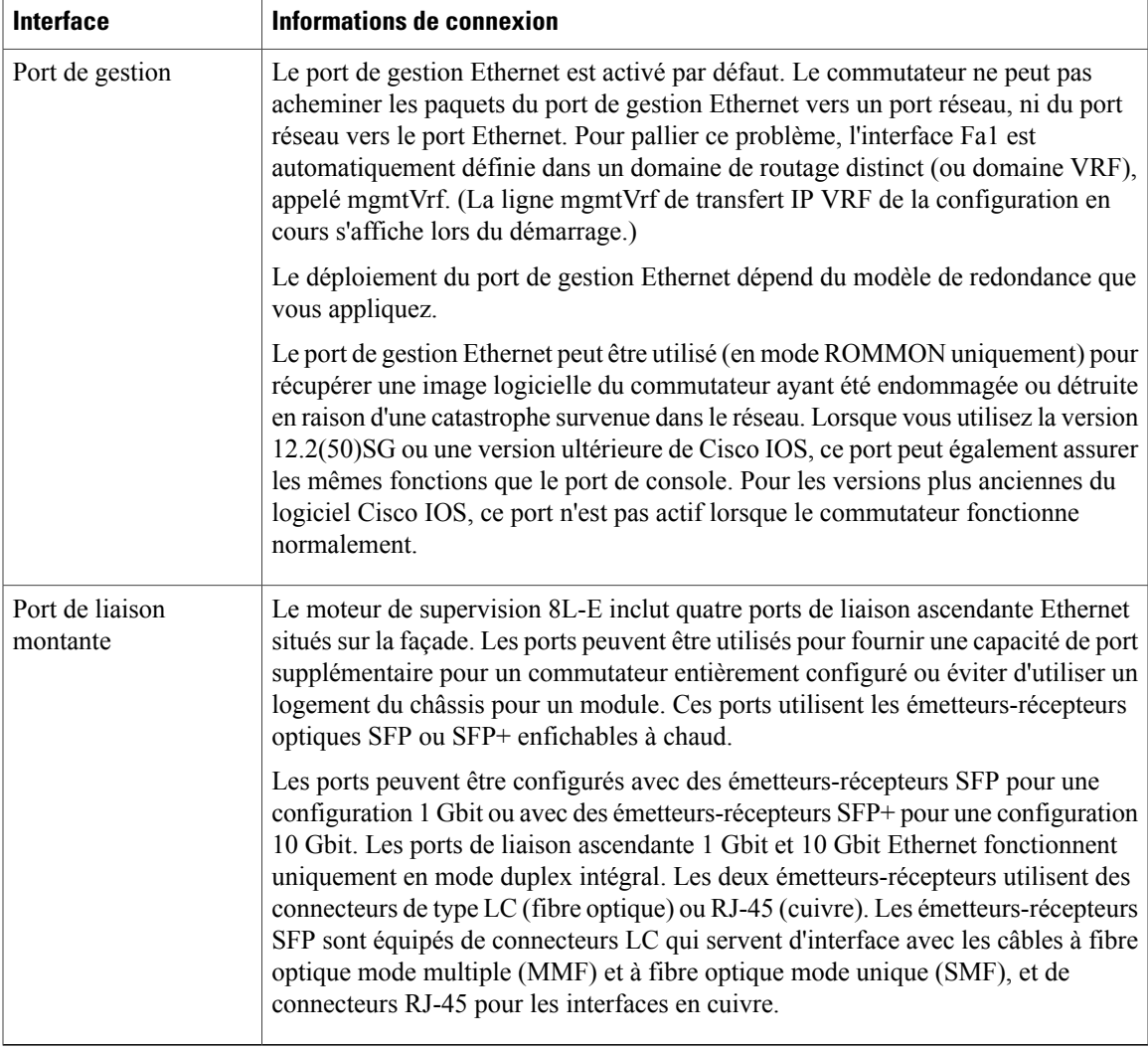

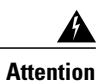

 $\mathbf I$ 

Pour prévenir tout risque de décharge électrique, ne connectez pas les circuits de sécurité de très basse tension (SELV) aux circuits de tension du réseau téléphonique (TNV). Les ports LAN comportent des circuits SELV et les ports WAN sont équipés de circuits TNV. Certains ports LAN et WAN utilisent des connecteurs RJ-45. Soyez prudent lors du branchement des câbles. **Consigne 1021**

### **Brancher les câbles d'interface réseau optique**

#### **Avant de commencer**

**Avertissement**

Ne retirez les bouchons des orifices optiques de l'émetteur-récepteur ou du câble optique qu'au moment de brancher le câble. Les bouchons protègent les orifices optiques de l'émetteur-récepteur et du câble contre les contaminations.

**Étape 1** Retirez les bouchons anti-poussière des connecteurs optiques du câble d'interface réseau. Mettez les bouchons anti-poussière de côté.

**Étape 2** Contrôlez et nettoyez immédiatement les faces optiques du connecteur. Respectez les consignes suivantes :

- Contrôlez et nettoyez systématiquement la face optique des connecteurs SC et LC juste avant de réaliser un branchement. Les connecteurs contaminés risquent d'endommager la fibre et de provoquer des erreurs de données.
- Pour prévenir toute contamination, installez des capots de protection sur les composants inutilisés ou déconnectés.
- **Étape 3** Retirez les bouchons anti-poussière des orifices optiques de l'émetteur-récepteur.
- **Étape 4** Reliez immédiatement le connecteur optique du câble d'interface réseau à l'émetteur-récepteur. Respectez les consignes suivantes :
	- Lorsque vous branchez et débranchez le câble, tenez-le toujours par la gaine du connecteur SC ou LC et ne manipulez pas directement le câble à fibre optique.
	- Lors du retrait et de l'installation des connecteurs, veillez à ne pas endommager la gaine du connecteur. En outre, ne rayez pas la surface de la face optique de la fibre.
	- Vérifiez que le connecteur réseau est entièrement inséré dans la prise. Il est particulièrement important d'établir une connexion sécurisée lorsque vousreliez un module à un réseau longue distance (2 km) ou à un réseau fortement atténué.Si le voyant de liaison ne s'allume pas, débranchez le connecteur du câble réseau et réinsérez-le fermement dansla prise du module. L'accumulation de saleté ou de graisse sur la face optique du connecteur (près des ouvertures de fibre optique) risque d'entraîner une forte atténuation. Cette dernière réduit la puissance optique, qui, située en-deçà des seuils acceptables, empêche l'établissement de la liaison.

### **Nettoyer les connecteurs à fibre optique**

Les connecteurs optiques permettent de relier ensemble deux fibres optiques. Lorsque ces connecteurs sont utilisés dans un système de communications, il est essentiel de bénéficier d'une connexion de qualité.

S'ils ne sont pas correctement nettoyés et branchés, les connecteurs des câbles à fibre optique peuvent être endommagés. Lorsqu'ils sont sales ou endommagés, les connecteurs à fibre optique peuvent être à l'origine de communications non réplicables ou imprécises.

Les connecteurs optiques diffèrent des connecteurs électriques ou à micro-ondes. Dans un système à fibre optique, la lumière est transmise à travers un cœur de fibre extrêmement étroit. Du fait que les cœurs de fibre ont un diamètre maximum de 62,5 microns, et que les particules de poussière mesurent d'un dixième de micron à plusieurs microns de diamètre, la poussière et la contamination de l'extrémité du cœur peuvent donc nuire aux performances de l'interface de connexion entre les deux cœurs. Les connecteurs doivent être alignés avec précision et l'interface de connexion doit être totalement exempte de corps étrangers.

La perte de connexion et la perte d'insertion sont des caractéristiques essentielles pour les performances d'un connecteur à fibre optique. La perte de retour est également un facteur important. La perte de retour détermine la quantité de lumière réfléchie ; plus la réflexion est faible, meilleure est la connexion. Les meilleurs connecteurs par contact physique présentent des pertes par retour supérieures à -40 dB, bien que des valeurs situées entre -20 et -30 dB soient plus fréquentes.

La qualité de la connexion dépend de deux facteurs : le type de connecteur et le respect des techniques appropriées de nettoyage et de connexion. De nombreuses pertes de lumière sont dues à des connecteurs optiquessales. Vérifiez que les connecteurs sont toujours propres et laissez les housses anti-poussière en place, lorsque les connecteurs ne sont pas utilisés.

Avant d'installer tout type de câble ou de connecteur, utilisez un tampon non pelucheux imbibé d'alcool du kit de nettoyage pour nettoyer la férule, le tube de protection blanc entourant la fibre et la surface de la face optique de la fibre.

En règle générale, nettoyez les connecteurs chaque fois que vous constatez une perte de lumière significative inexpliquée.

#### **Conseils**

Les connecteurs utilisés dans le système sont nettoyés par le fabricant et connectés aux adaptateurs de façon appropriée. Si vous utilisez des connecteurs propres pour vos applications et que vous suivez les instructions suivantes, le système devrait fonctionner normalement :

- Ne nettoyez pas l'intérieur des adaptateurs des connecteurs.
- Lorsque vous branchez les connecteurs à fibre optique aux adaptateurs, évitez de forcer ou de faire des mouvements brusques.
- Lorsque vous n'utilisez pas les connecteurs ou que vous nettoyez le châssis, couvrez les connecteurs et les adaptateurs pour éviter que l'intérieur des adaptateurs ou que la surface des connecteurs se salisse.

#### **Nettoyer les connecteurs à fibre optique**

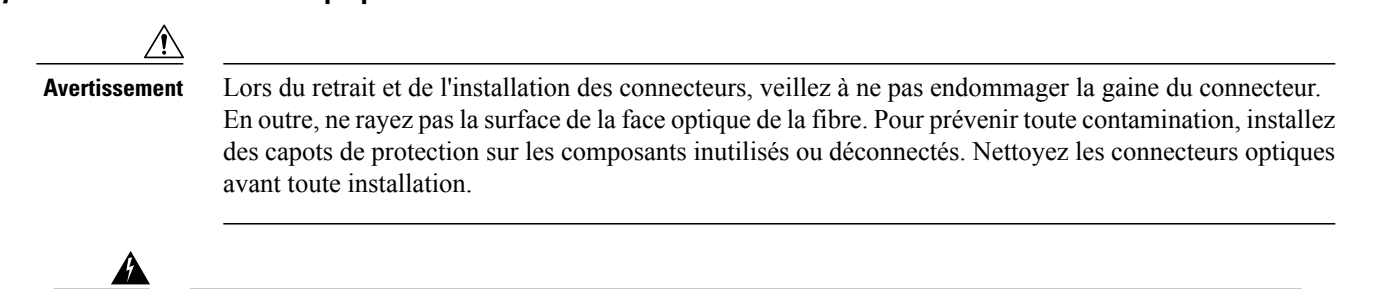

**Attention**

Une fois débranchés, les câbles à fibre optique et certains connecteurs sont susceptibles d'émettre un rayonnement laser invisible. Ne regardez pas les faisceaux à l'œil nu ni à l'aide d'instruments optiques. Consigne 1051

#### **SUMMARY STEPS**

- **1.** Utilisez un tampon non pelucheux imbibé d'alcool isopropylique pur à 99 %, pour nettoyer la face optique. Laissez les surfaces sécher pendant cinq secondes puis renouvelez l'opération.
- **2.** Pour enlever la poussière résiduelle de la face optique, utilisez de l'air comprimé propre, sec et exempt d'huile.
- **3.** Utilisez une loupe ou un microscope d'inspection pour examiner la férule de biais. Ne regardez pas directement dans l'ouverture. En cas de contamination, renouvelez cette procédure.

### **DETAILED STEPS**

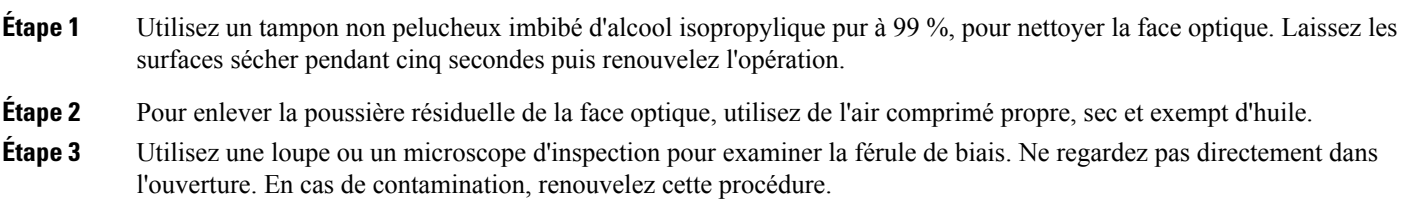

### **Raccorder les émetteurs-récepteurs sur réseau cuivre**

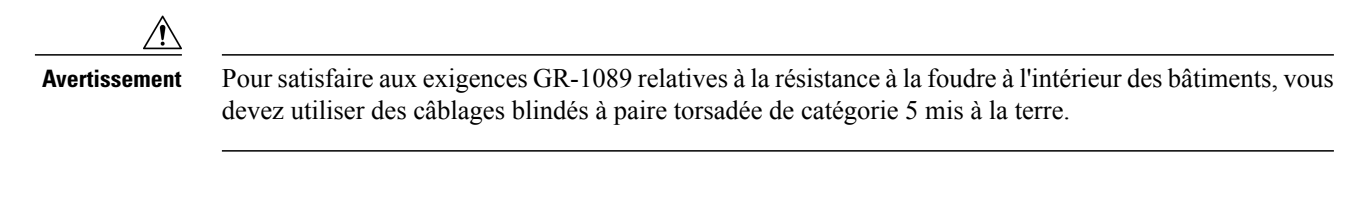

**Étape 1** Insérez le connecteur RJ-45 du câble réseau dans le connecteur RJ-45 de l'émetteur. Lorsque vous effectuez un raccordement à un commutateur ou un répéteur compatible 1000BASE-T, utilisez un câble inverseur à quatre paires torsadées de catégorie 5.

**Étape 2** Insérez l'autre extrémité du câble réseau dans un connecteur RJ-45 d'un dispositif cible compatible 1000BASE-T.

### **Modules et câbles SFP**

Veillez à utiliser les modules SFP Cisco uniquement sur votre appareil Cisco. Chaque module SFP possède une mémoire interne EEPROM de série contenant desinformations concernant la sécurité codées. Cet encodage permet à Cisco d'identifier le module SFP et de garantir qu'il satisfait aux exigences de l'appareil.

Pour connaître les types de support d'émetteurs SFP pris en charge, accédez aux URL suivantes sur le site Cisco.com :

- Matrice de [compatibilité](#page-0-0) des émetteurs de multiplexage à longueur d'ondes de Cisco
- Cisco 100-Megabit Ethernet SFP Modules [Compatibility](http://www.cisco.com/en/US/docs/interfaces_modules/transceiver_modules/compatibility/matrix/OL632702.html) Matrix

• Cisco Gigabit Ethernet Transceiver Modules [Compatibility](http://www.cisco.com/en/US/docs/interfaces_modules/transceiver_modules/compatibility/matrix/OL_6981.html) Matrix

Pour connaître les paramètres de câblage, accédez à cette URL sur le site Cisco.com : Notes [d'installation](http://www.cisco.com/c/en/us/td/docs/interfaces_modules/transceiver_modules/installation/note/78_15160.html) du module [d'émetteur-récepteur](http://www.cisco.com/c/en/us/td/docs/interfaces_modules/transceiver_modules/installation/note/78_15160.html) Cisco SFP et SFP+. Chaque port doit correspondre aux spécifications de longueur d'onde à l'autre extrémité du câble, et le câble ne doit pas dépasser la longueur stipulée. Les émetteurs-récepteurs du moduleSFP1000BASE-T cuivre utilisent un câble standard à quatre pairestorsadées de catégorie 5 pouvant atteindre jusqu'à 100 m de longueur.

Pour obtenir des informations sur l'installation, accédez à cette URL sur le site Cisco.com : Notes [d'installation](http://www.cisco.com/c/en/us/td/docs/interfaces_modules/transceiver_modules/installation/note/78_15160.html) du module [d'émetteur-récepteur](http://www.cisco.com/c/en/us/td/docs/interfaces_modules/transceiver_modules/installation/note/78_15160.html) Cisco SFP et SFP+.

# **Configurer votre moteur de supervision**

Pour plus d'informations sur la configuration de votre moteur de supervision, reportez-vous au guide de configuration logicielle de votre commutateur : Guides de configuration des [commutateurs](http://www.cisco.com/c/en/us/support/switches/catalyst-4500-series-switches/products-installation-and-configuration-guides-list.html) Cisco Catalyst 4500.

## **Documentation associée**

Pour plus d'informations sur l'installation et la configuration, reportez-vous aux documents suivants :

- Guide [d'installation](http://www.cisco.com/en/US/docs/switches/lan/catalyst4500/hardware/installation/guide/78-14409-08/4500inst.html) de la gamme Catalyst 4500
- Guide d'installation des [commutateurs](http://www.cisco.com/en/US/docs/switches/lan/catalyst4500/hardware/catalyst4500e/installation/guide/Eseries.html) de la gamme Catalyst 4500 E
- Guide [d'installation](http://www.cisco.com/en/US/docs/switches/lan/catalyst4500/hardware/configuration/notes/OL_25315.html) de la gamme de modules Catalyst 4500
- Informations relatives à la conformité et à la sécurité des [Commutateurs](http://www.cisco.com/en/US/docs/switches/lan/catalyst4500/hardware/regulatory/compliance/78_13233.html) Catalyst 4500
- Guide de [configuration](http://www.cisco.com/en/US/products/hw/switches/ps4324/products_installation_and_configuration_guides_list.html) du logiciel
- Référence des [commandes](http://www.cisco.com/en/US/products/hw/switches/ps4324/prod_command_reference_list.html)
- Guide des [messages](http://www.cisco.com/en/US/products/hw/switches/ps4324/products_system_message_guides_list.html) système
- Informations sur la compatibilité des modules [d'émetteurs-récepteurs](http://www.cisco.com/c/en/us/support/interfaces-modules/transceiver-modules/products-device-support-tables-list.html) Cisco
- Procédures [d'inspection](http://www.cisco.com/en/US/tech/tk482/tk876/technologies_white_paper09186a0080254eba.shtml) et de nettoyage des connexions à fibre optique

## **Obtenir de la documentation et envoyer une demande de service**

Pour savoir comment obtenir de la documentation, faire une demande de service et trouver de plus amples informations, consultez le bulletin mensuel *What's New in Cisco Product Documentation*, qui présente par ailleurs toute la documentation récente et révisée disponible sur les produits Cisco, à l'adresse suivante :

<http://www.cisco.com/c/en/us/td/docs/general/whatsnew/whatsnew.html>

Abonnez-vous au flux RSS *What's New in Cisco Product Documentation* et programmez l'envoi direct de contenus vers votre ordinateur. Une application de lecture est nécessaire. Le service de flux RSS est gratuit et Cisco prend actuellement en charge la syndication RSS version 2.0.

 $\blacksquare$ 

 $\mathbf I$ 

**Obtenir de la documentation et envoyer une demande de service**

Cisco et le logo Cisco sont des marques ou des marques déposées de Cisco et/ou de ses filiales aux États-Unis et dans d'autres pays. Pour afficher la liste des marques Cisco, rendez-vous à l'adresse : <http://www.cisco.com/go/trademarks>. Les autres marques commerciales mentionnées dans le présent document sont la propriété de leurs détenteurs respectifs. L'utilisation du mot « partenaire » n'implique nullement une relation de partenariat entre Cisco et toute autre entreprise. (1110R)

© 2015 Cisco Systems, Inc. All rights reserved.